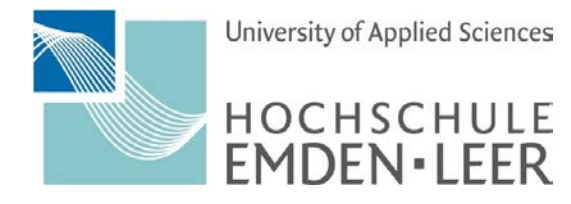

Rufen Sie den Menüpunkt "Konten" auf.

# **Android 9.0 - Exchange-Konto konfigurieren**

### **Schritt 1: Schritt 2:**

Öffnen Sie "Einstellungen" und wählen Sie "Konten und Sicherung" aus.

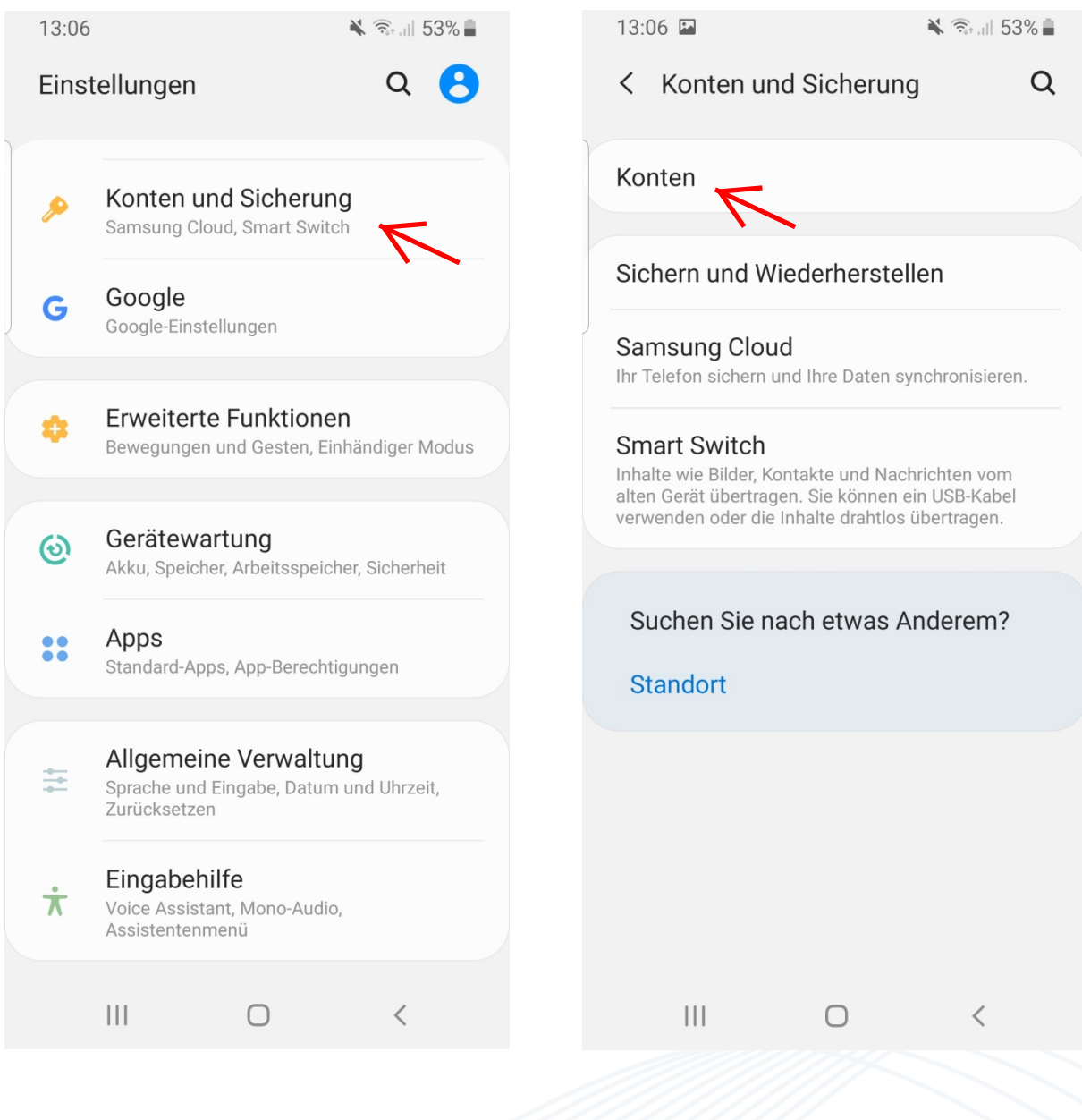

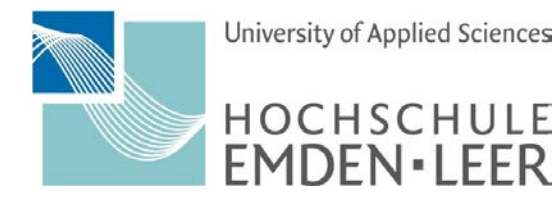

Hochschulrechenzentrum

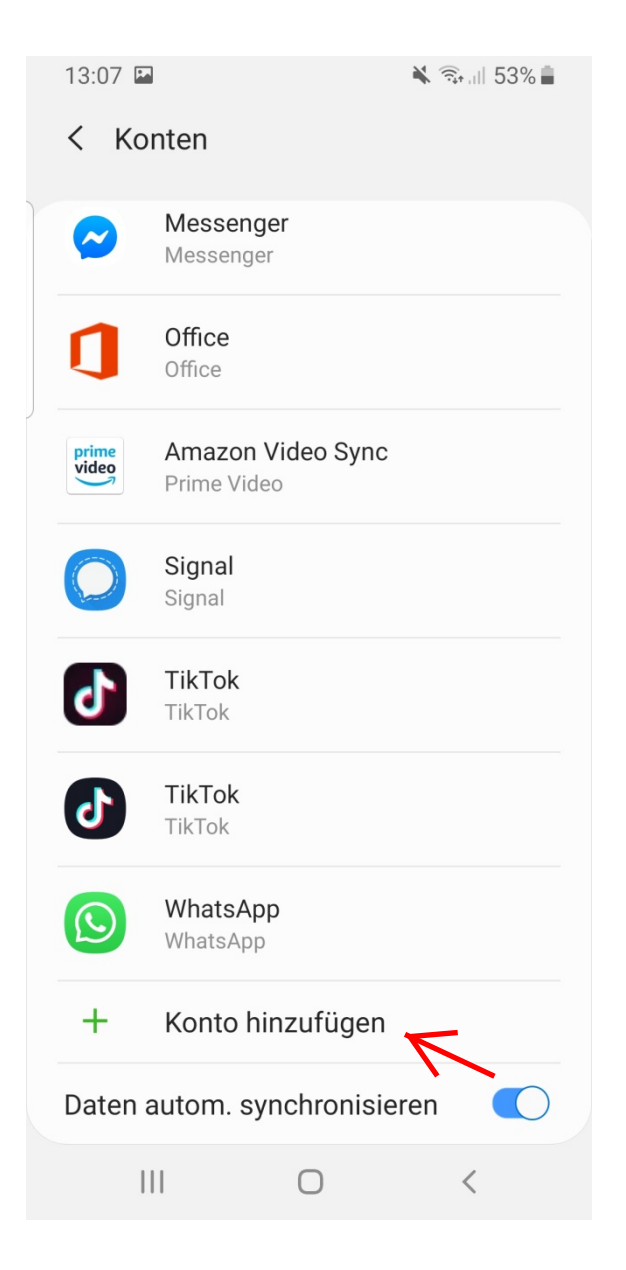

# **Schritt 3: Schritt 4:**

Wählen Sie "Konto hinzufügen". Wählen Sie "Microsoft Exchange Active.."

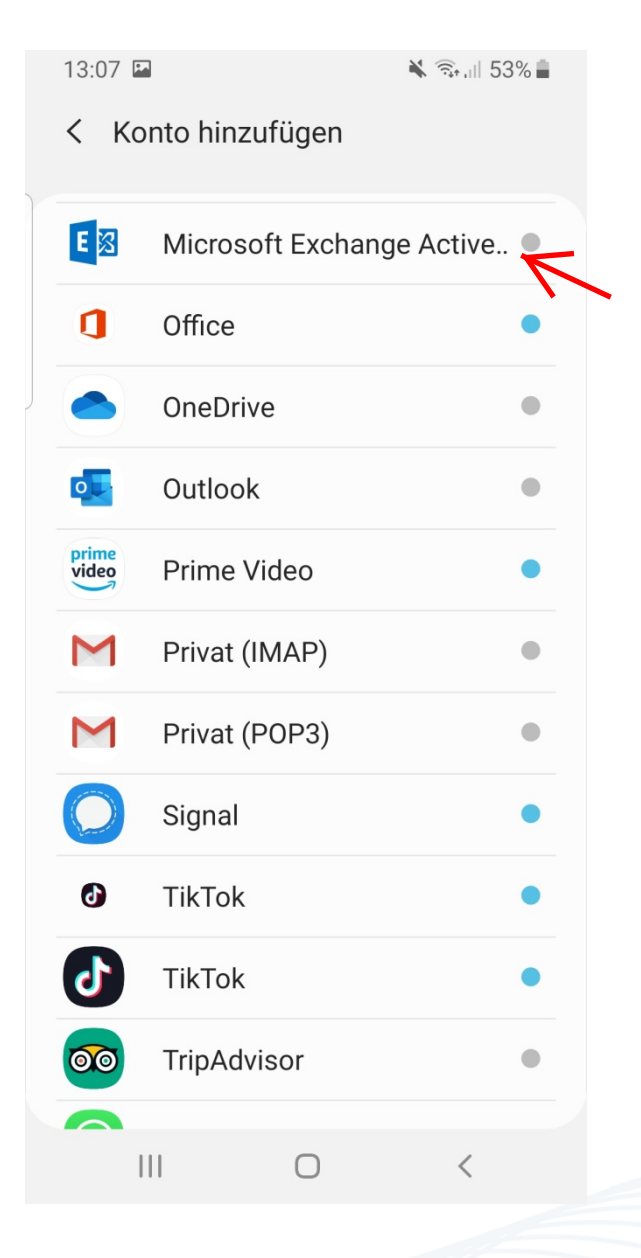

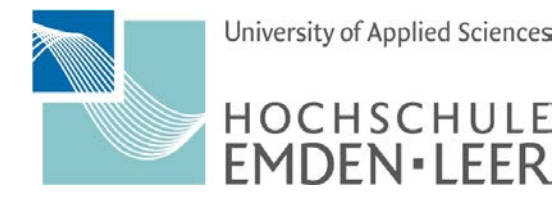

Vervollständigen Sie

"Exchange Server"

"Domäne\Benutzername" und den

### **Schritt 5: Schritt 6:**

Tragen Sie Ihre Hochschulmailadresse und das Kennwort ein. Danach -> "Manuelles Setup".

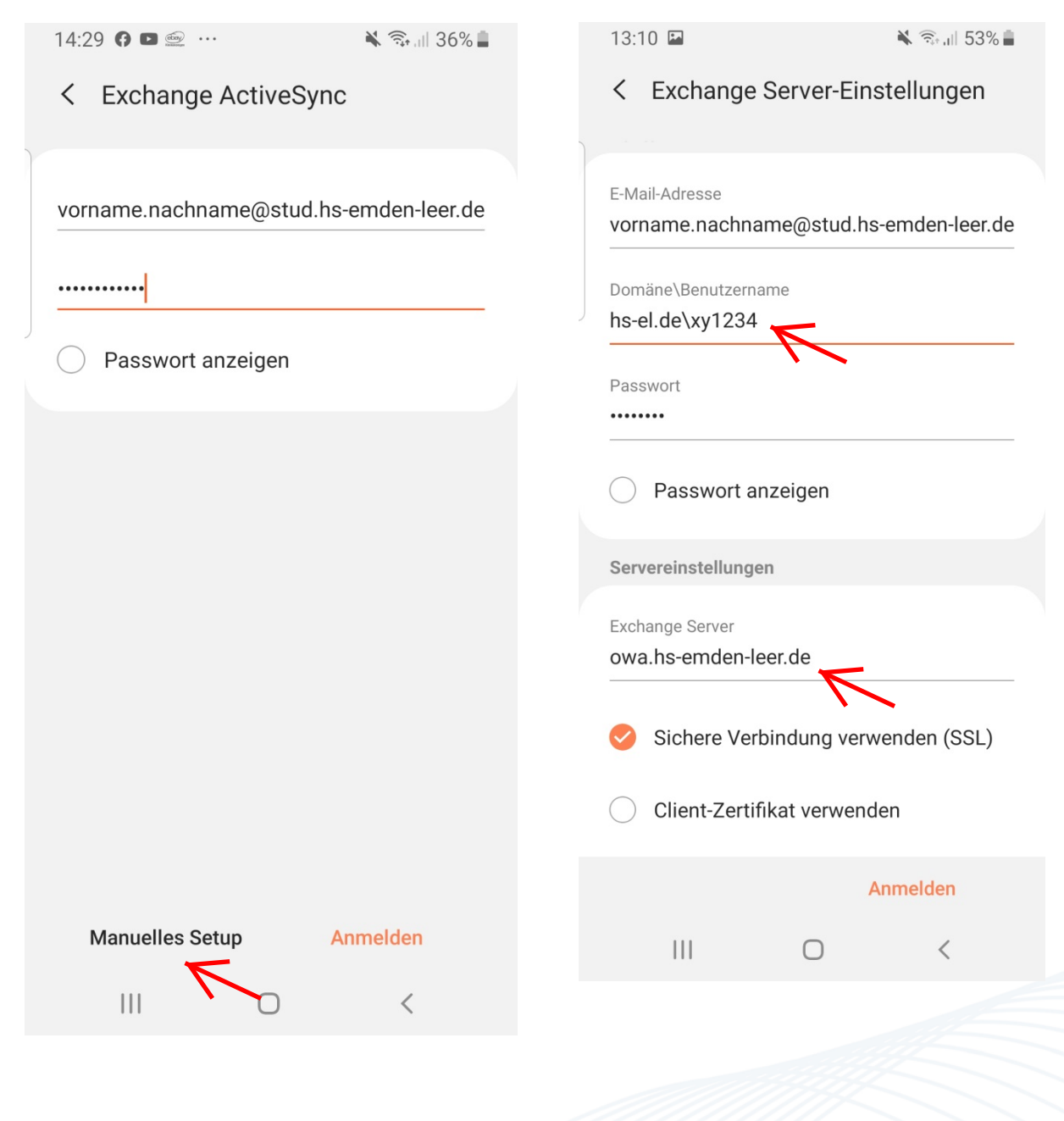

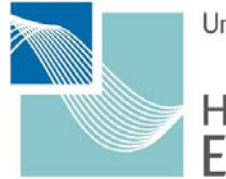

University of Applied Sciences

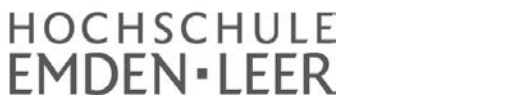

Hochschulrechenzentrum

## **Schritt 7: Schritt 8:**

Wenden Sie die Sicherheitseinstellungen an.

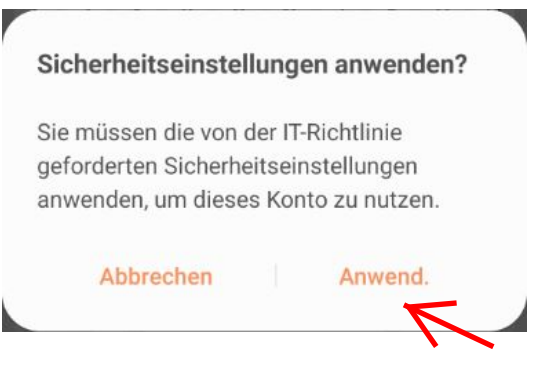

13:14

Aktivieren Sie die "Geräteadministrator-App", danach ist das Konto eingerichtet und die Synchronisierung wird im Hintergrund gestartet.

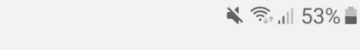

Aktivieren der Geräteadministrator-App

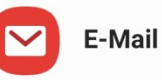

Zulassen, dass E-Mail remote Sicherheitsfunktionen auf Ihrem Telefon steuert? Dadurch kann E-Mail Folgendes durchführen:

Durch die Aktivierung dieser Administrator-App kann E-Mail die folgenden Aktionen ausführen:

- Alle Daten löschen  $\bullet$ Auf Werkseinstellungen zurücksetzen<br>und damit Daten auf dem Telefon ohne Warnung löschen
- Passwortregeln festlegen zulässige Länge und Zeichen für<br>Passwörter für die Displaysperre festlegen
- Versuche zum Entsperren des Displays überwachen Anzahl der falsch eingegebenen Passwörter beim Entsperren des Bildschirms

überwachen und Telefon sperren oder alle Daten auf dem Telefon löschen, wenn zu häufig ein falsches Passwort eingegeben wird.

**Bildschirm sperren**  $\bullet$ Festlegen, wie und wann der Bildschirm

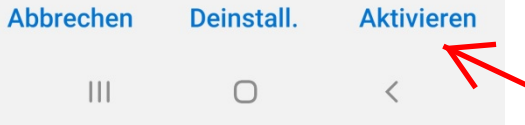